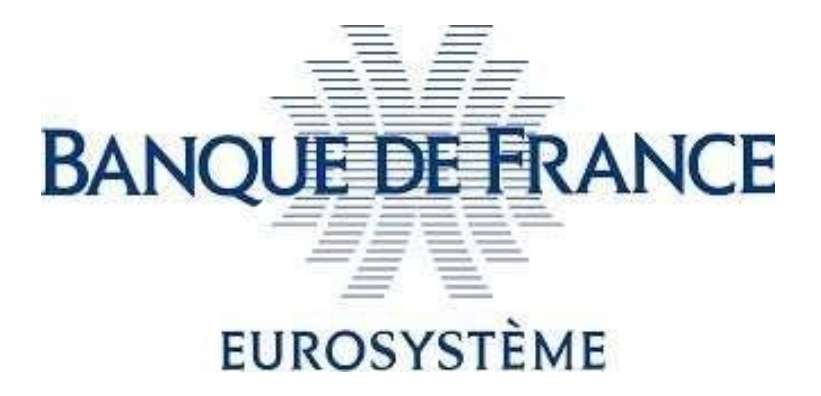

# **eIDAS Qualified Electronic Signature**

*Technical Prerequisites Guide*

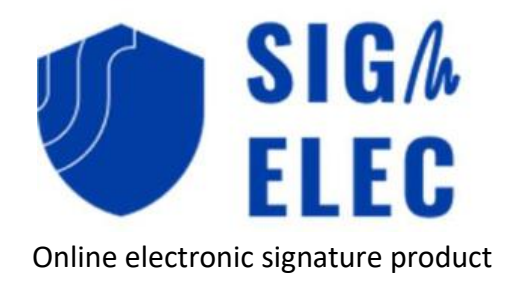

## <span id="page-1-0"></span>**Contents**

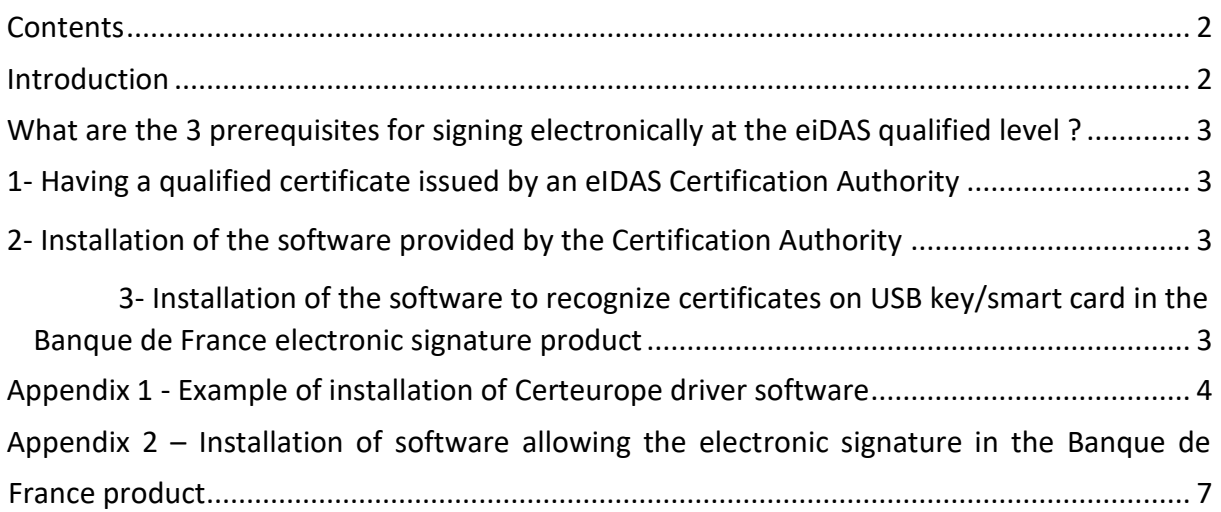

## Contact points at the Banque de France

For any inquiries, please contact:

- [2116-STARTUP-UT@banque-france.fr](mailto:2116-STARTUP-UT@banque-france.fr) for any technical questions,
- [neucpmtn.issuers@banque-france.fr](mailto:neucpmtn.issuers@banque-france.fr) for any functional questions.

## <span id="page-1-1"></span>Introduction

The Banque de France offers an online electronic signature product, SIGNELEC, to assist external organizations in electronically signing documents. This product takes the form of a website accessible on the Internet.

This product support the so-called "eIDAS qualified" electronic signature which offers the highest level of security in terms of electronic signature.

However Qualified signing requires technical prerequisites that must be fulfilled beforehand as outlined in the following section "What are the prerequisites for signing electronically at the qualified eIDAS level?"

Please note that these prerequisites are essential and must be completed initially before any qualifiedlevel electronic signature can be performed.

## <span id="page-2-0"></span>What are the 3 prerequisites for signing electronically at the eiDAS qualified level ?

#### <span id="page-2-1"></span>1- Having a qualified certificate issued by an eIDAS Certification Authority

A qualified eIDAS certificate is stored on a physical medium such as a USB key or a smart card.

To request a qualified certificate, I have to contact an eIDAS Certificate Authority that belongs to the Trusted eIDAS List of the European Commission and which is recommended by your Information Security Officer (ISO). I must then follow the request and withdrawal procedure that is specific to this Certificate Authority.

#### <span id="page-2-2"></span>2- Installation of the software/driver provided by the Certification Authority

I have to go to the website of my Certificate Authority that offers its own driver software. Examples:

- Driver "Trusted Key Manager" for the Certeurope Certificate Authority,
- Driver "Idopt" for the Certigna Certificate Authority.

An example of installation is provided in Appendix 1 - [Example of installation of Certeurope](#page-3-0) [driver software.](#page-3-0)

The recovery process and the installation procedure will differ depending on the Certificate Authority.

Please refer carefully to the operating instructions provided by the chosen Certification Authority.

#### <span id="page-2-3"></span>3- Installation of the software to recognize certificates on USB key/smart card in the Banque de France electronic signature product

The procedure is described in Appendix 2 – Retrieval and installation of software allowing the [electronic signature in](#page-6-0) the Banque de France product

**Note**: if using a professional workstation with usage restrictions (system administrator), please note that the software installation must be done by the user or administrator on the end user's profile. Indeed, he will be the only one authorized to sign with his personal qualified certificate.

# <span id="page-3-0"></span>Appendix 1 - Example of installation of Certeurope driver software

- 1. I go to this URL [: https://support.certeurope.fr/](https://support.certeurope.fr/)
- 2. I click on the logo of my computer's operating system :

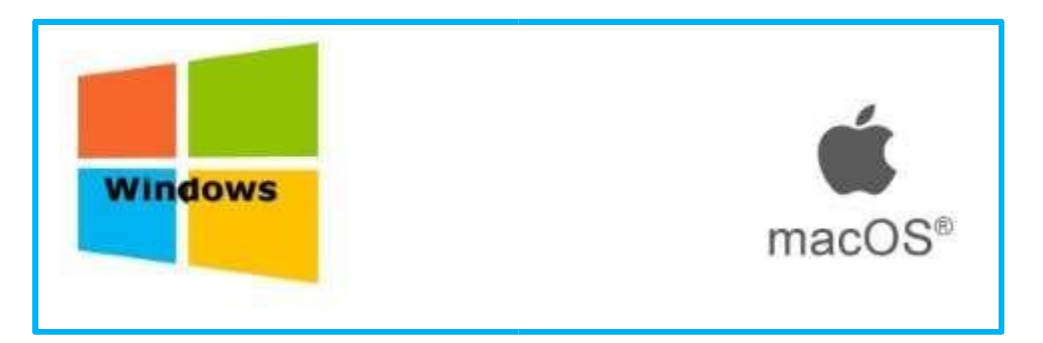

3. I select the appropriate driver version based on your operating system architecture (32-bit or 64-bit).

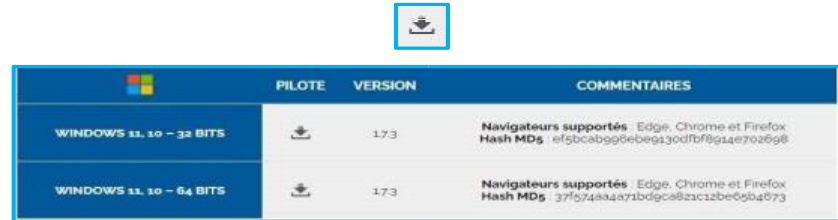

4. Once the file download is complete, execute the file.

5. I click on the "Suivant" button :

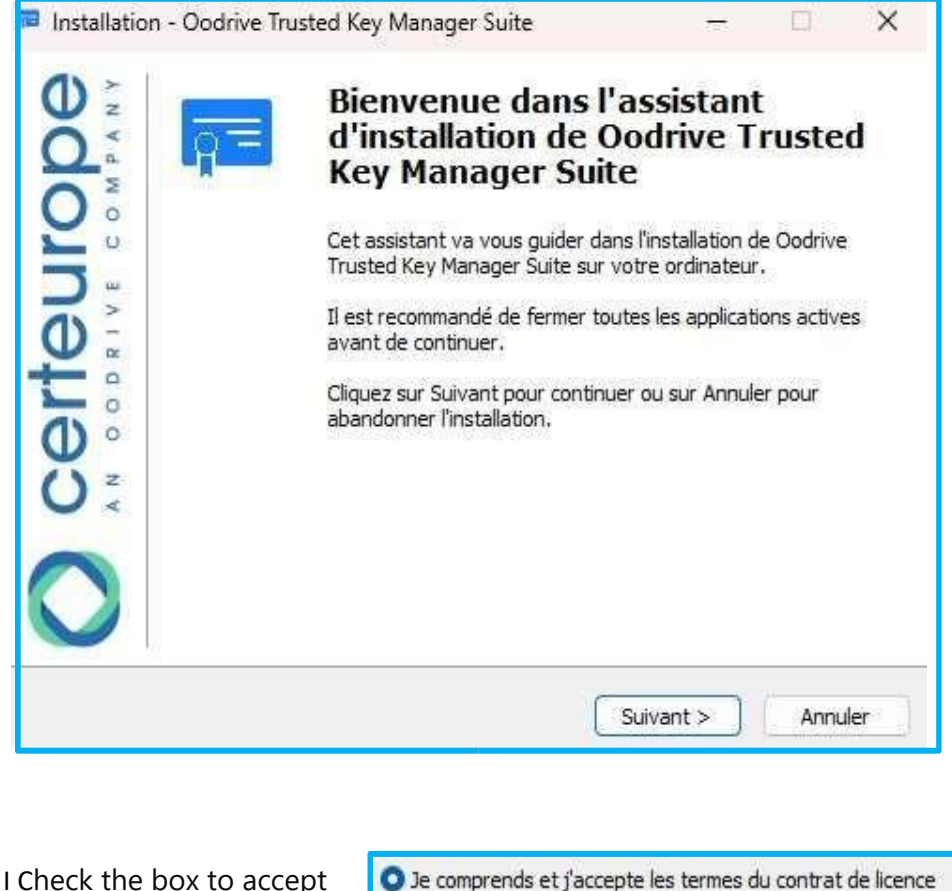

I Check the box to accept 6. the terms

and i click on

Suivant  $>$ 

Allow the installation process to proceed automatically.

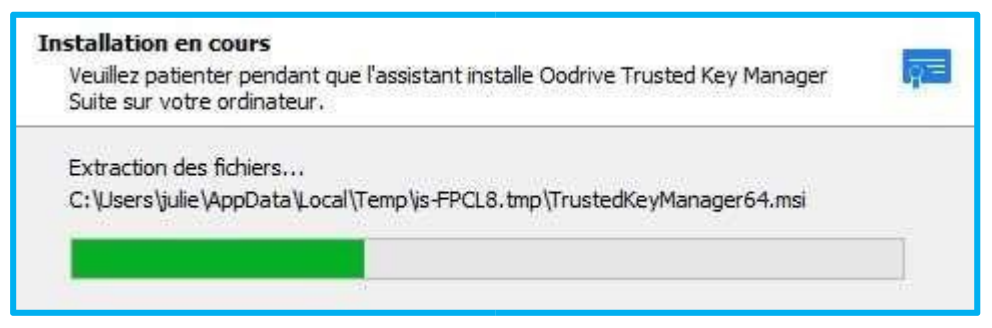

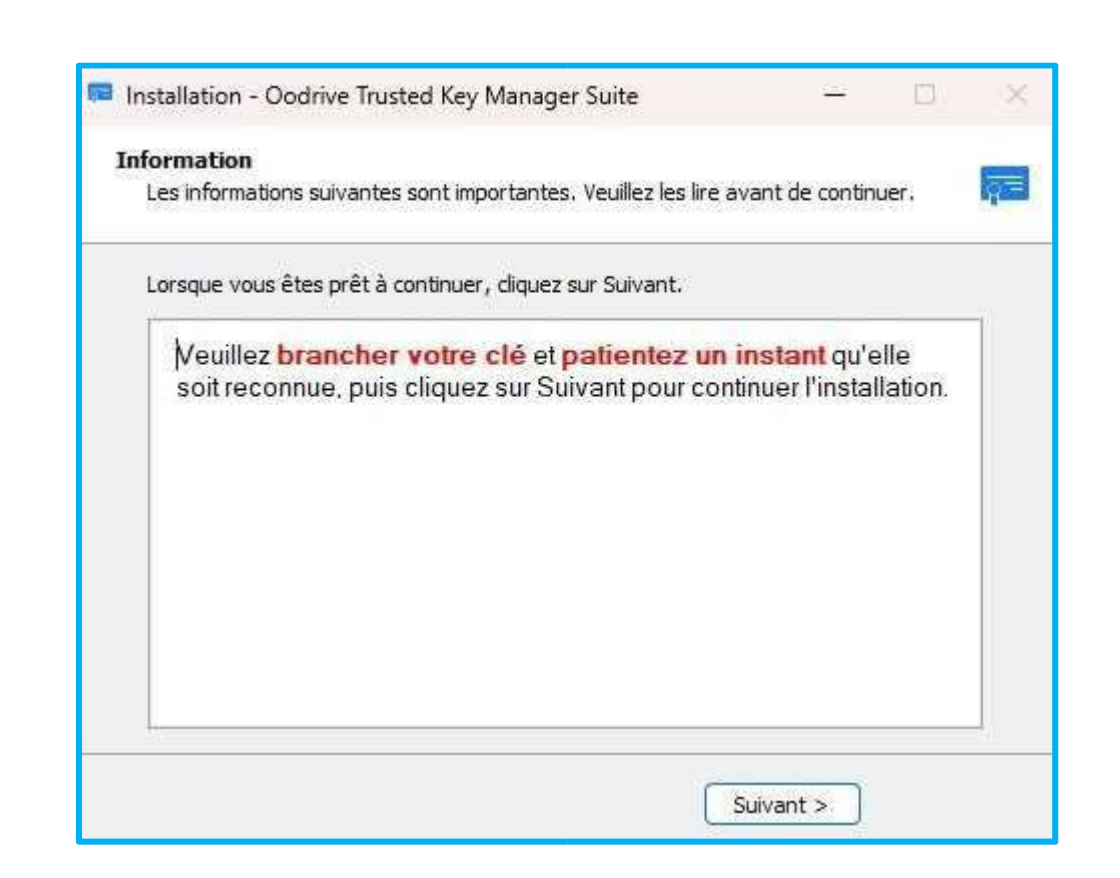

- 7. I insert my USB token, i wait several seconds (10 seconds minimum) so that it is recognized by my operating system, then I click on the "Suivant" button :
- 8. I tick "Executer Trusted Key Manager", then I click "Terminer":

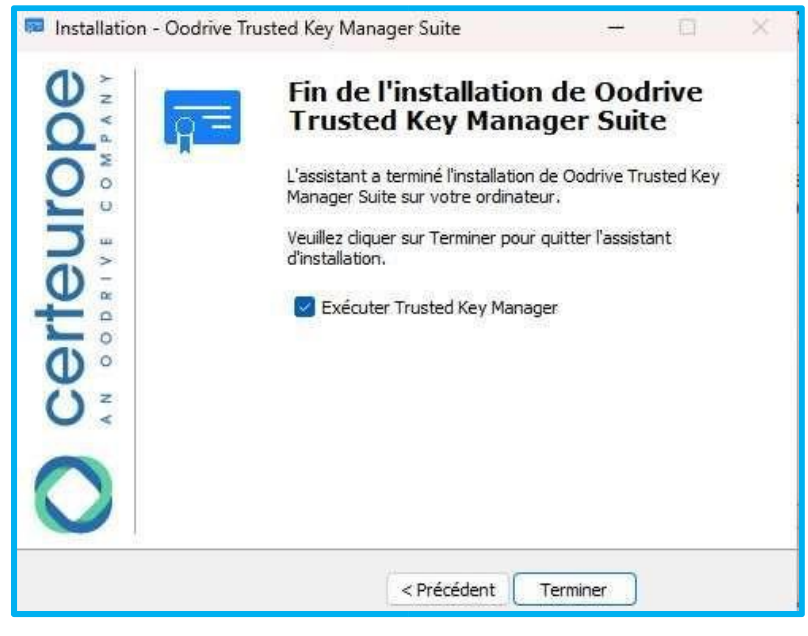

Note: If the "Trusted Key Manager" application does not open, you can run it manually by searching for "Trusted Key Manager" in the Windows search bar and clicking the icon.

# ÉTAPE 2 SUR 2 - ACTIVER LA CLÉ Branchez la clé sur votre ordinateur, puis double-cliquez sur l'icône **Trusted Key Manager (TKM)** sur le bureau de votre ordinateur pour lancer le logiciel. Ensuite,<br>suivez les instructions qui saffichent à l'écran pour ac

9. I follow the instructions displayed on the screen and in my certificate authority provider's procedure to activate my USB key (or smart card)

<span id="page-6-0"></span>Appendix 2 – Retrieval and installation of software allowing the electronic signature in the Banque de France product

- 1. I download the software by clicking on the link below: [https://www.certeurope.fr/signqualified/prod/oodrive\\_sign\\_qualified.exe](https://www.certeurope.fr/signqualified/prod/oodrive_sign_qualified.exe)
- 2. I Execute the file once the download is complete
- 3. I click on "Suivant" button :

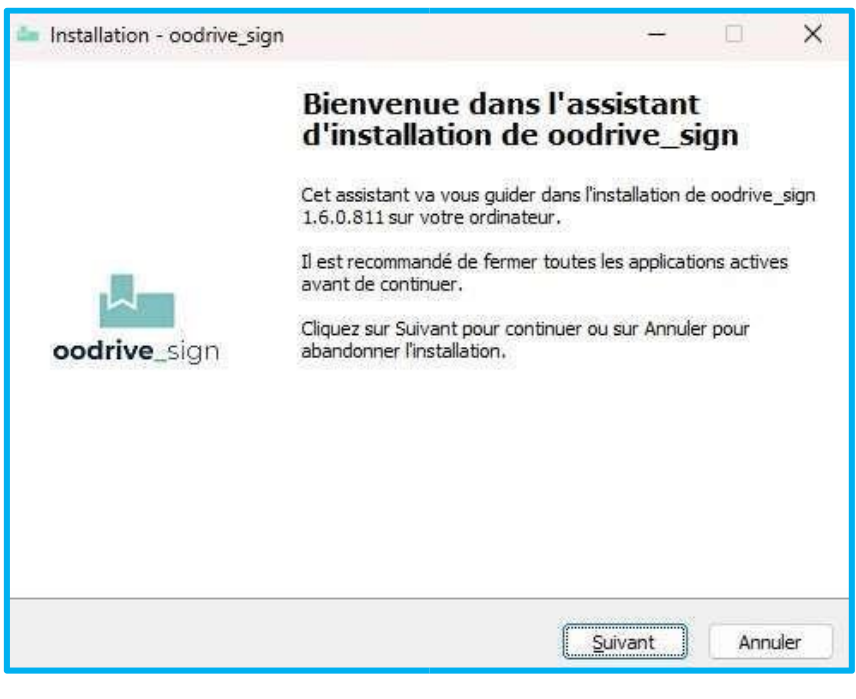

4. I click again on "Suivant" button :

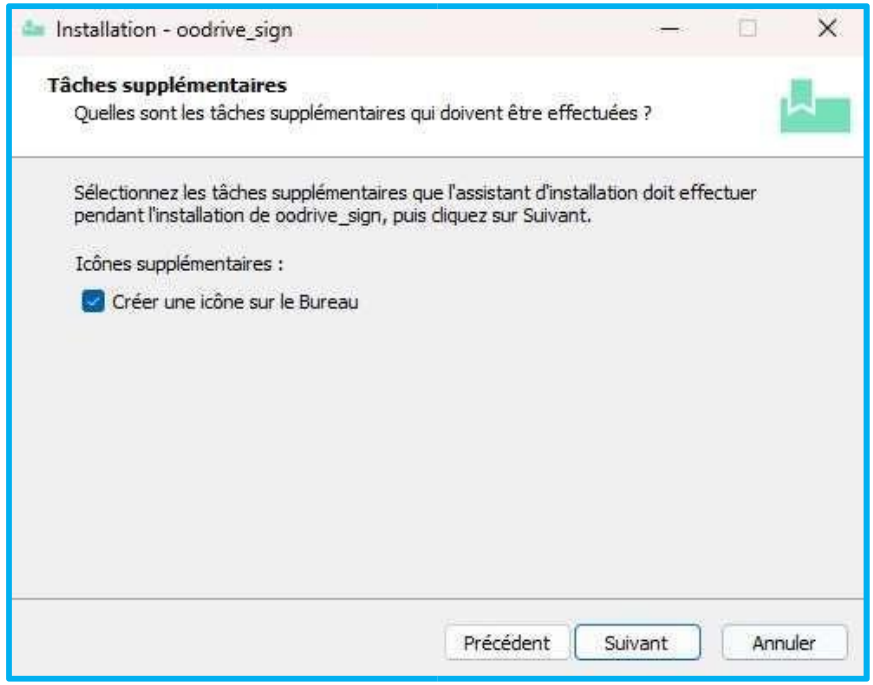

5. I click on "Installer" button:

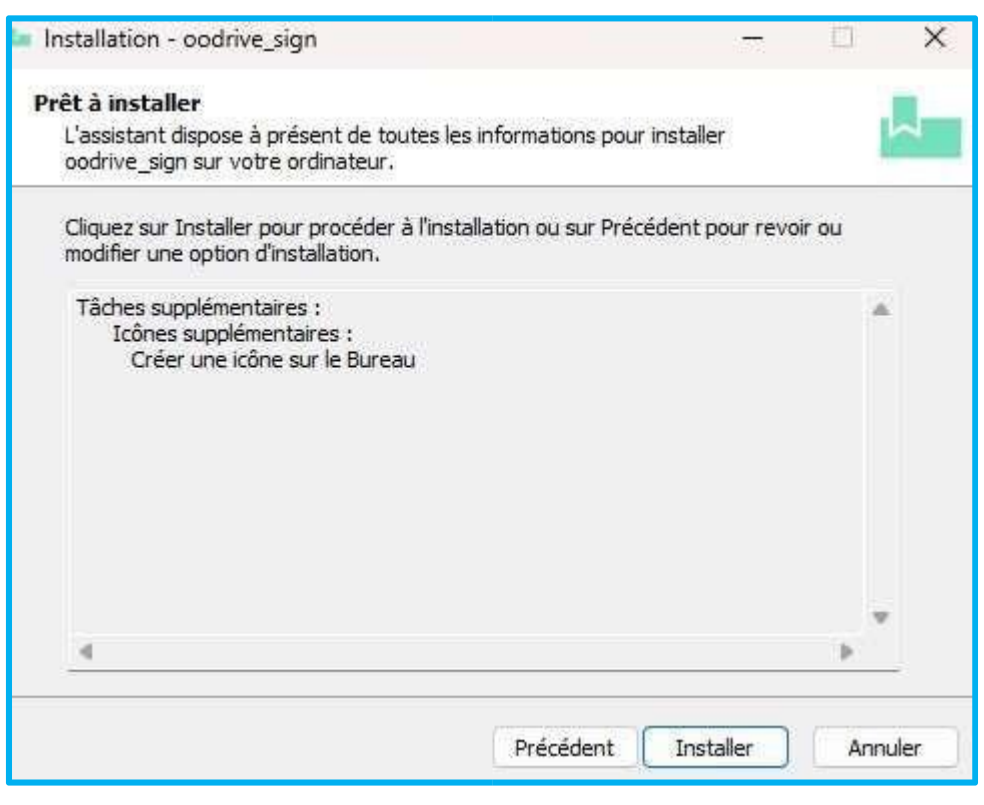

6. I click on this button "Terminer". The procedure is finished.

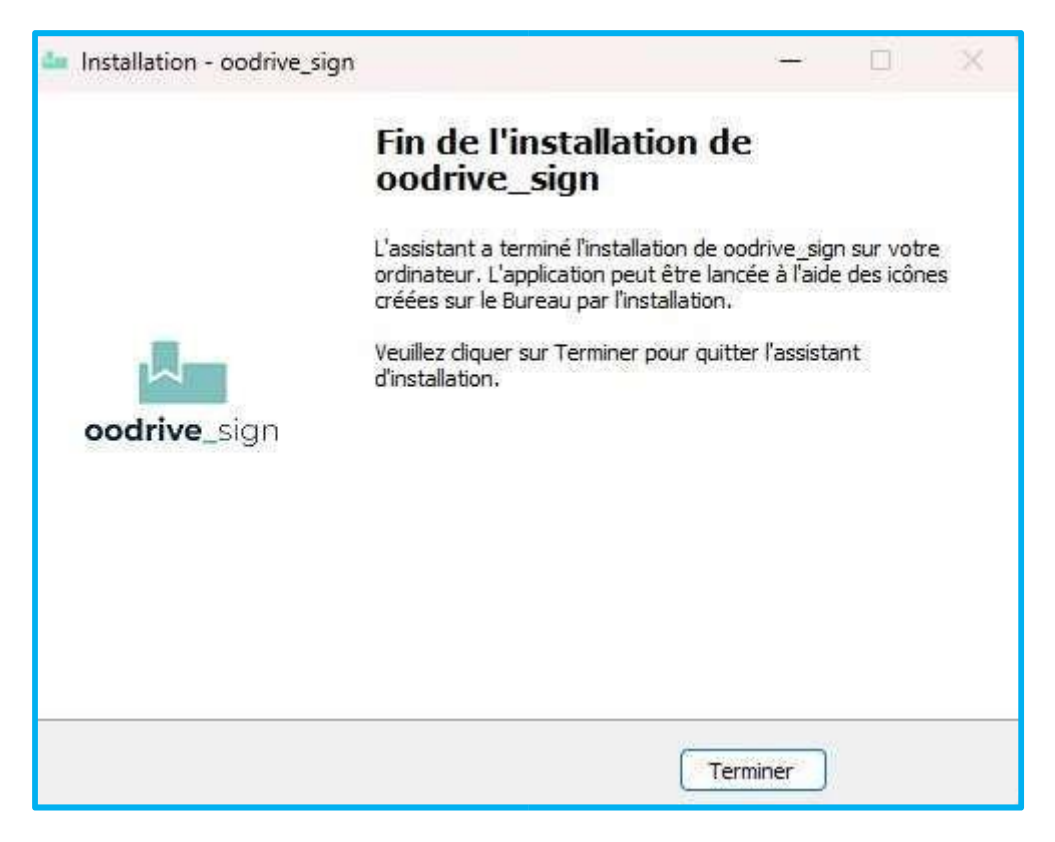